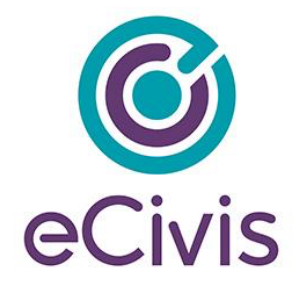

## **4. Submitting Reports to your Grantor**

## 4.1 Submitting Financial Reports

From the Award Dashboard, you can submit a Financial Report directly to the Program Officer.

1) Select "My Awards" from the navigation bar:

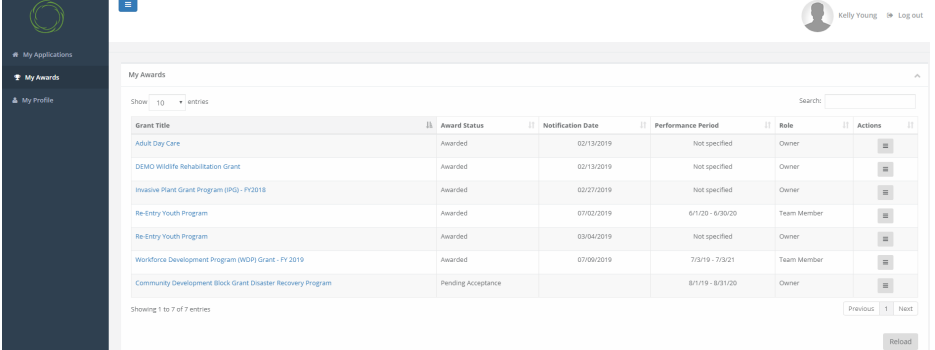

## 2) Click on "Submit Financial Report":

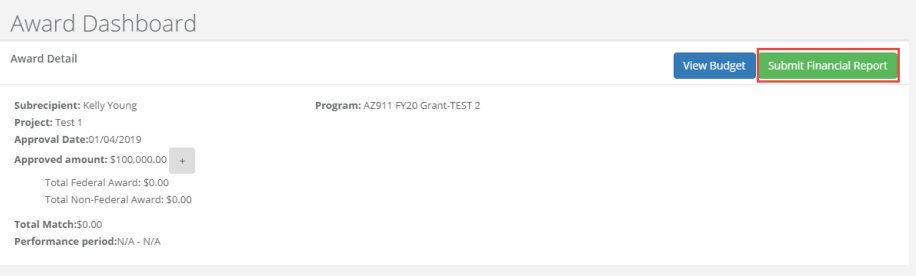

3) The Award Detail provides a summary of the award information:

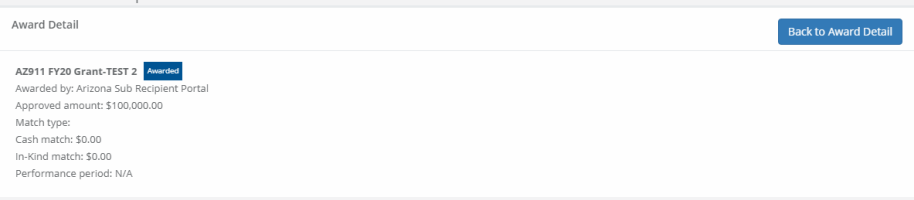

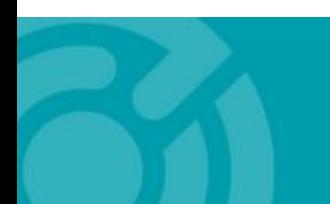

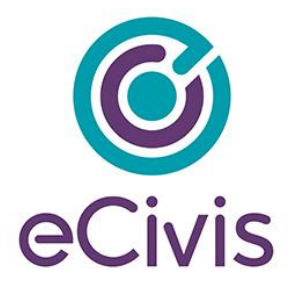

The Award Financial Overview is not editable, but will update itself depending on the amounts that are submitted in the Financial Report Details. This area is a summary of the total award spent and the total award amount remaining:

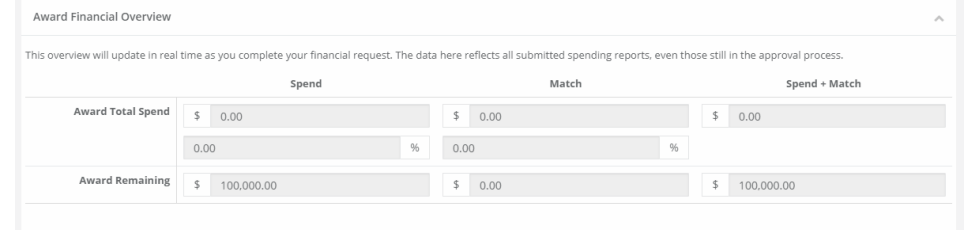

4) In the Financial Report Details, click inside the Reporting Period text box and provide the dates of the reporting period then click "Apply":<br>Financial Report Details

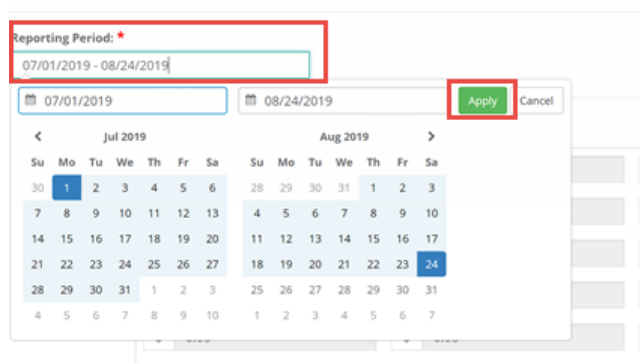

5) Enter the amounts in the appropriate category under the Spend and Match columns. Spend is the amount of grant funds spent.

Match is the amount of match funds spent. Applicants can only report in categories they are awarded in:

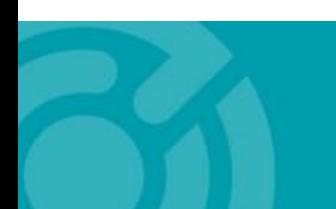

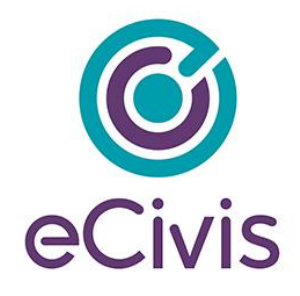

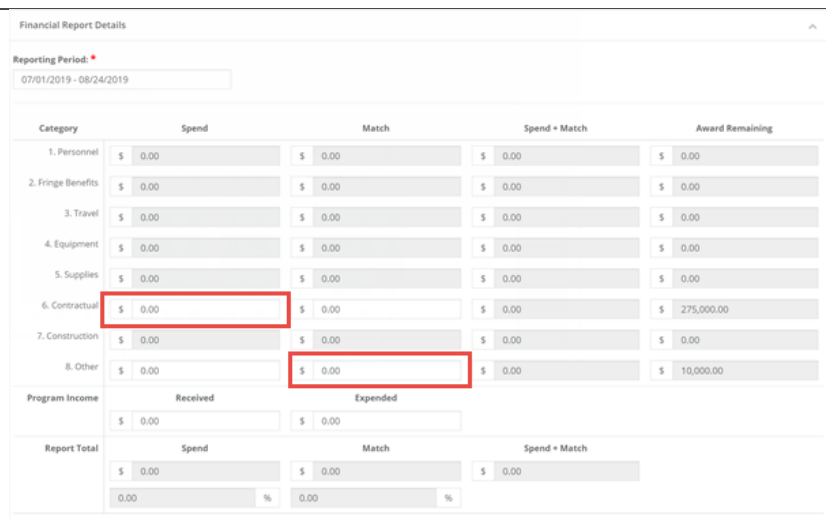

NOTE: If a category is grayed out, and you would like to request reimbursement in that category, a budget modification is needed.

6) The "Spend + Match" and "Award Remaining" columns will automatically calculate the costs when you update the Spend and Match amounts. Additionally, the Report Totals will automatically calculate to provide a breakdown of the amounts and percentages of funds used in the Reporting period:Reporting Period: <sup>\*</sup>

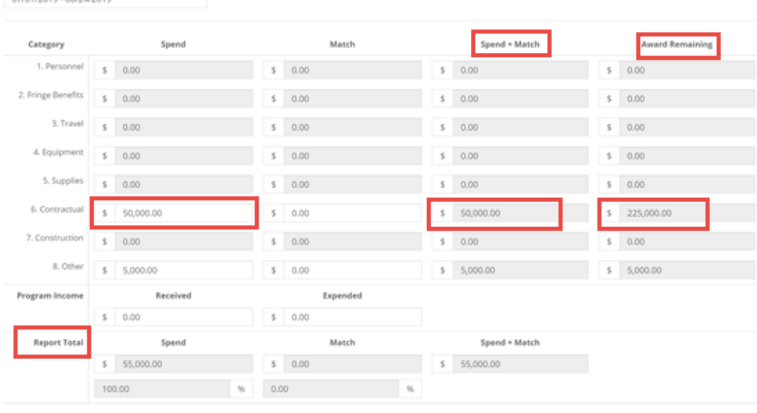

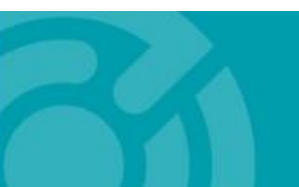

385 EAST COLORADO BLVD. #260 PASADENA, CA 91101

ecivis.com

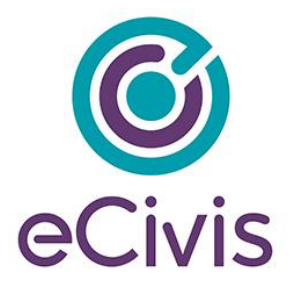

7) Once complete, check *Reimbursement Requests*. The box will auto populate with the amount from the spend column. If different, define the amount you are requesting for reimbursement:

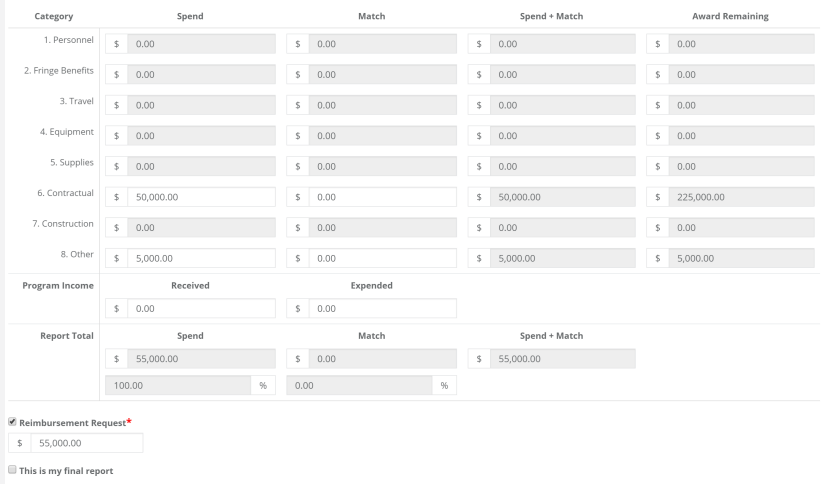

NOTE: If your grantor has selected "Collect Detailed Financial Reports" for your solicitation, then your report will look like the below. Click "+" to add new line items:

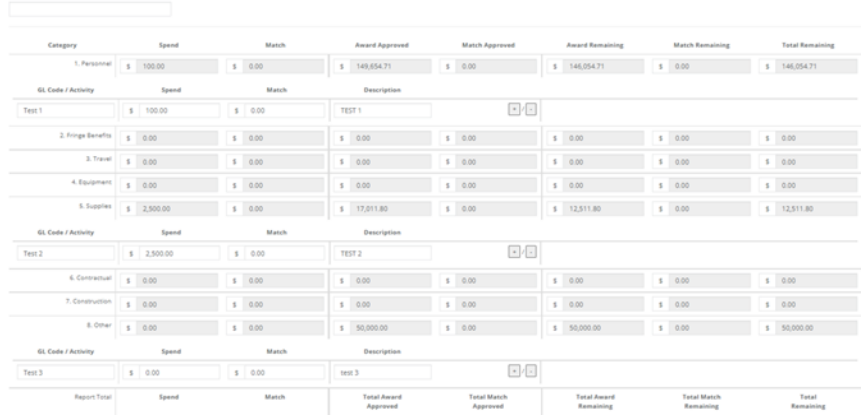

8) When this is the final report and the final request for reimbursement, check the "This is my final report" box. The grant closeout process will automatically begin once this box is checked and submitted.

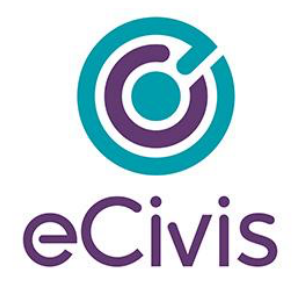

Include any spending details and a brief description about the reporting period's expense in the Financial Report Narrative:

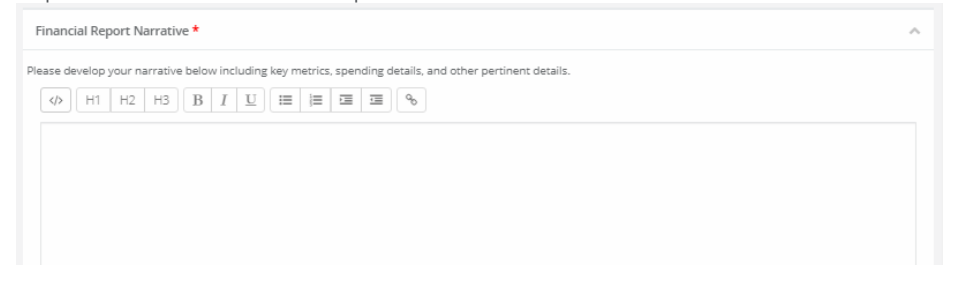

9) You can also upload any documents, including PDFs and scanned images, to the Financial Report. Click on "Upload File" to attach a document:

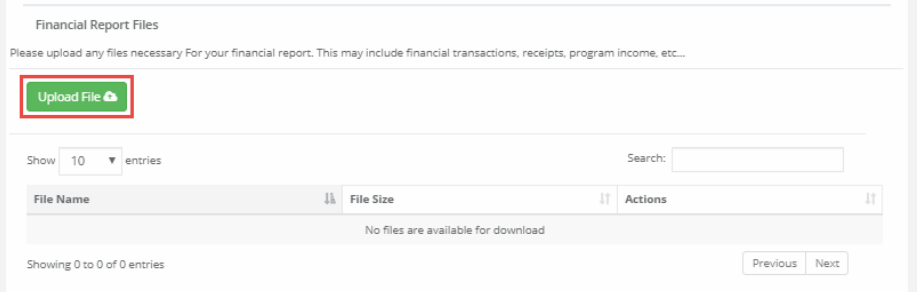

10) When you are finished, click "Submit Report":

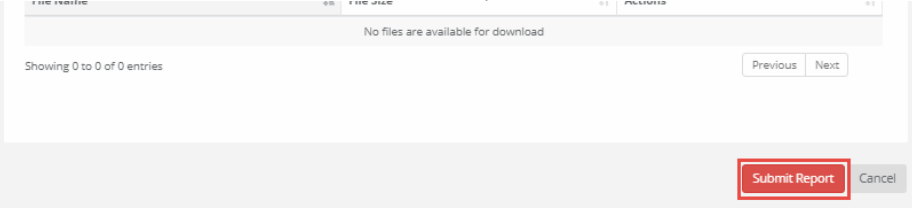

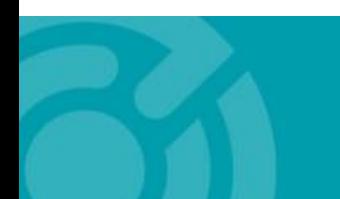

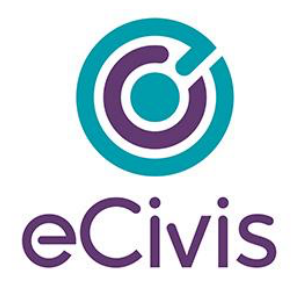

11) Click on the warning page to send the report to the funding agency:

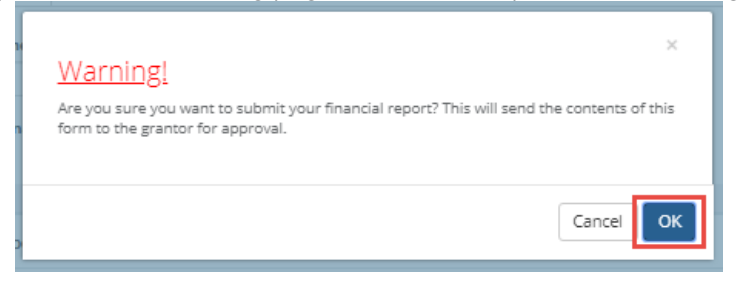

12) You will be taken back to the Award Detail page, where the Financial Report will now be recorded under the Financial Activities:

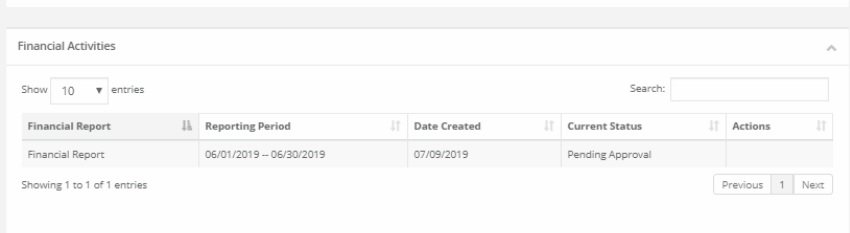

13) The Financial Report status will change, depending on the approver's actions:

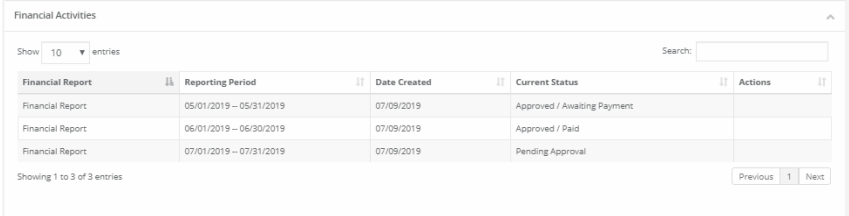

- Pending Approval: The Financial Report has not been reviewed.

- Approved/Awaiting Payment: The Financial Report has been reviewed and is waiting for payment.

- Approved/Paid: The reimbursement is complete.

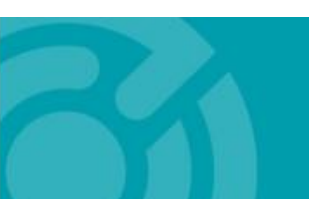

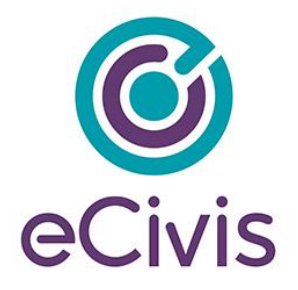

14) If this report fulfills an assigned *Financial Report* task in your *Pending Tasks* table, click on the Actions icon next to that task and click "Mark Task Complete":<br>Pending Tasks

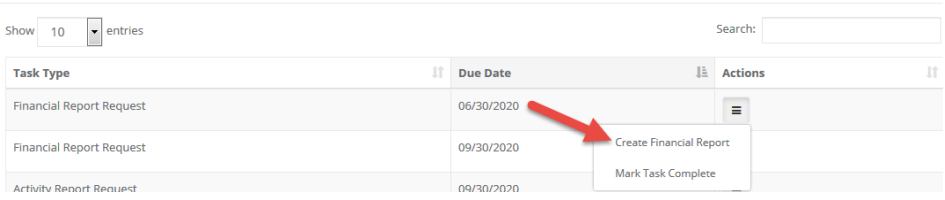

## 4.2. Submitting Activity Reports

1) From "My Awards," select the Grant Title of the award:

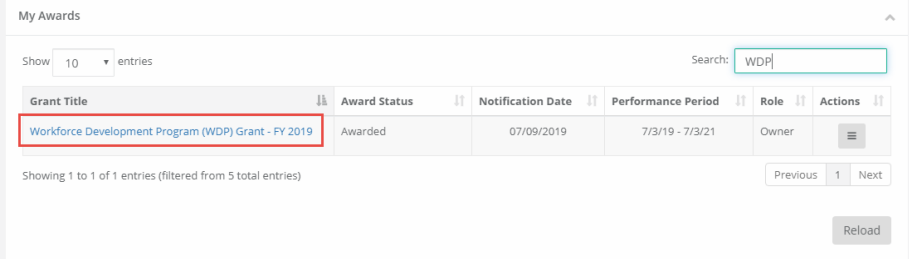

2) At the top right, click "Submit Activity Report":

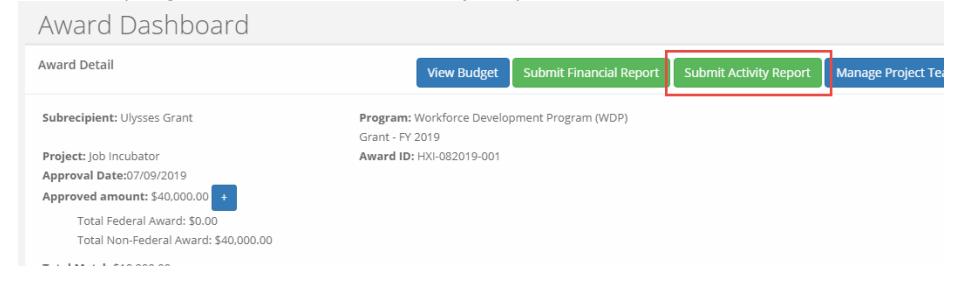

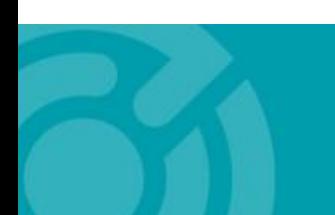

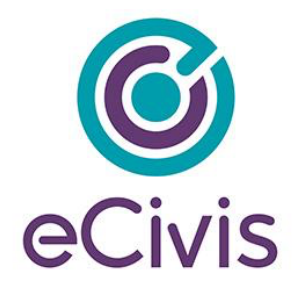

3) Complete the following form and attach any pertinent files:

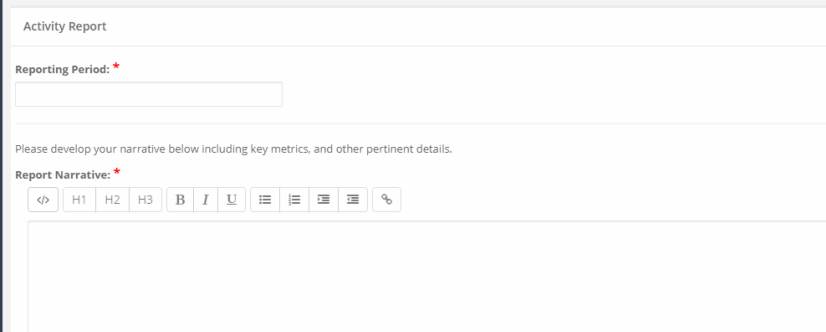

| |<br>4) Update any Goal/Activity Metrics

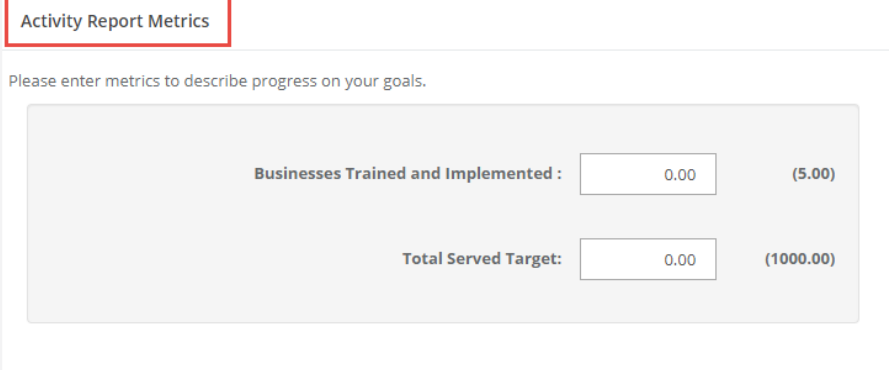

5) Attach any Activity Report Files by clicking the green *Upload File* button

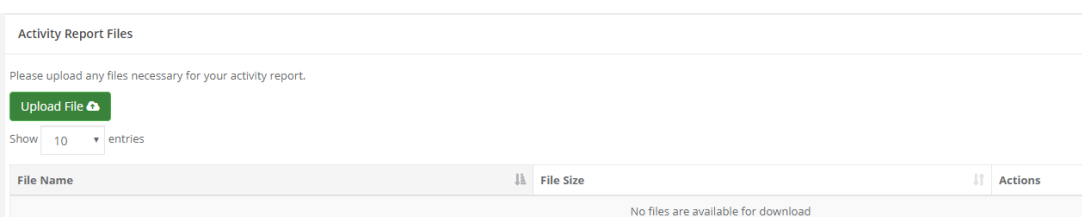

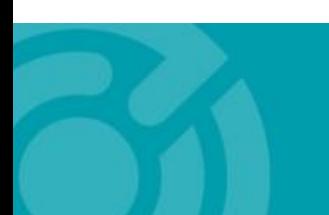

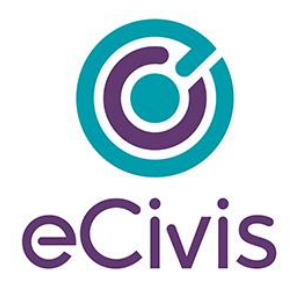

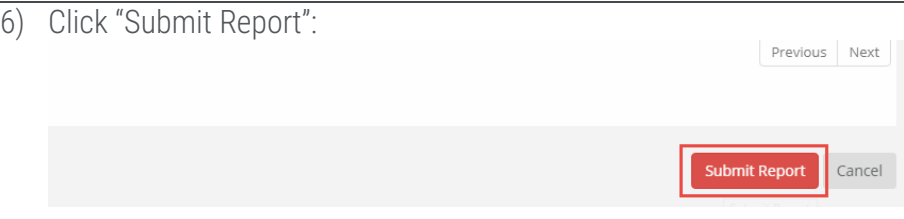

7) If this report fulfills an assigned Activity Report task in your *Pending Tasks* table, click on the Actions icon next to that task and click "Mark Task Complete":

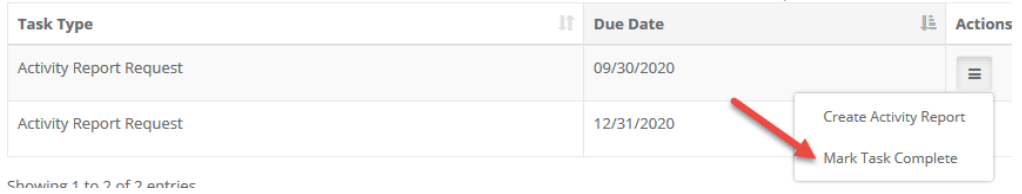

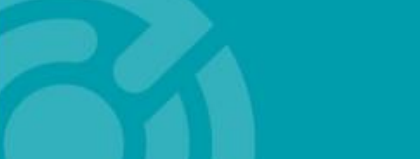